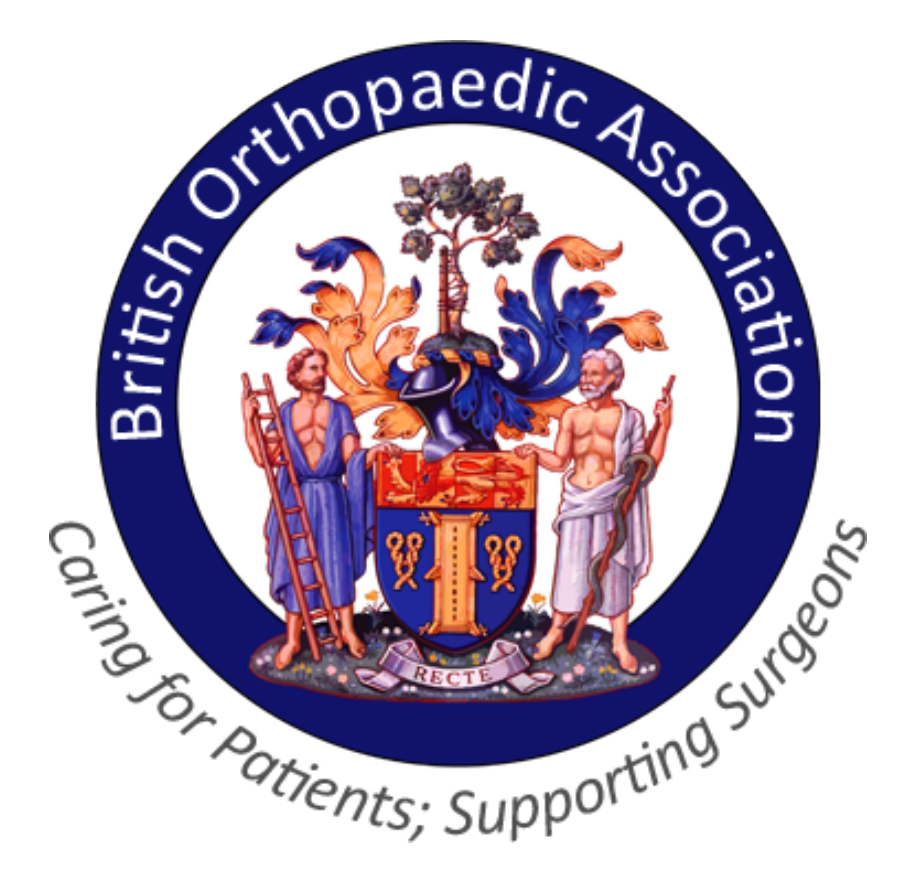

# **BOA Congress 2017**

### **App Guide**

BOA Congress 2017 www.boa.ac.uk 2017 © British Orthopaedic Association

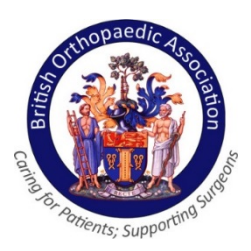

## How to download the Congress App?

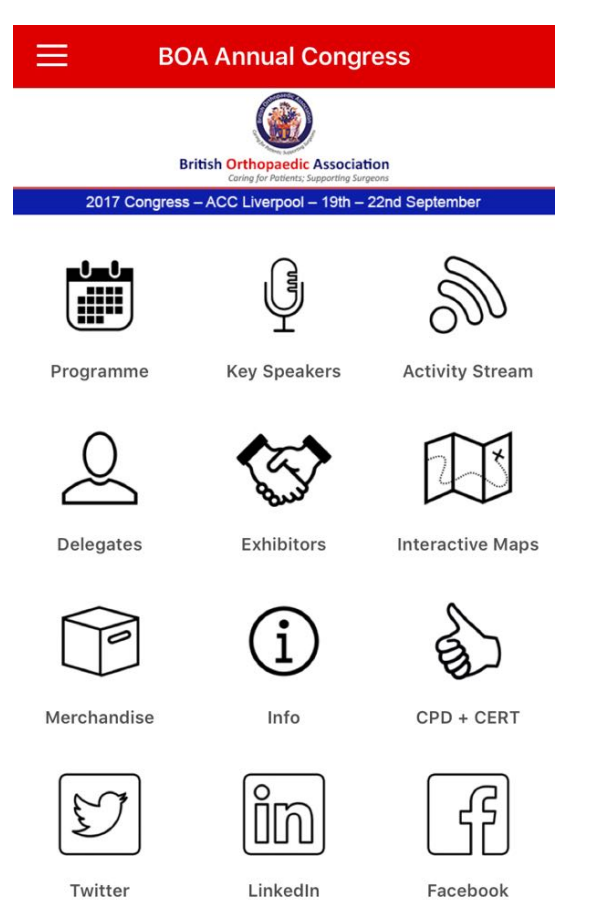

- You can download the BOA Congress App now to your [smartphones and tablets through the](https://itunes.apple.com/gb/app/boa-annual-congress-2017/id1260512004?mt=8) **Apple App Store** and **[GooglePlay](https://play.google.com/store/apps/details?id=com.crowdcompass.app5jBFld824q)** - search for BOA Annual Congress 2017.
- All delegates will receive an email containing the password to access the app.
- To connect with other delegates you will be asked to create a profile, please use the email address you registered with to log in.
- Download the BOA Congress App now and make the most of your experience before, during and after the Annual Congress.

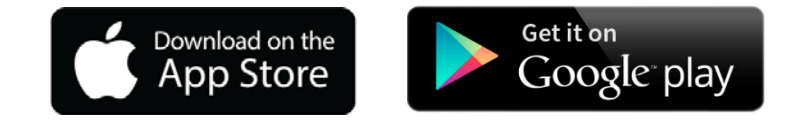

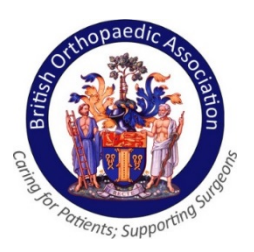

# Step 1: Icon Information

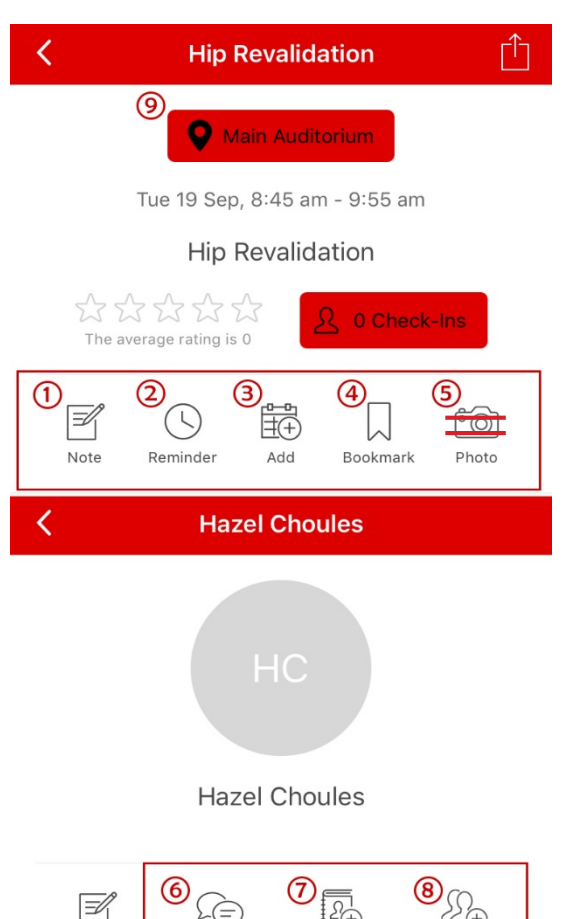

#### **Icon Guide**

- 1. Note: Add notes to your sessions, remember to click SAVE. (You need to be logged in to use this feature).
- 2. Reminder: Set a reminder for a session.
- 3. Add to Calendar: Add the specific session to your schedule.
- 4. Bookmark: Click FILTER in the top right hand corner to find your bookmarked sessions.
- 5. Photo: Please **DO NOT** use this function.
- 6. Message: Send messages to other delegates.
- 7. Add Contact: Request to add delegates to your My Contacts list.
- 8. Meeting: Send a meeting request to a delegate.
- 9. Maps Icon: To know the session room or a stand location in the venue map.

Message

Note

Add Contact

Meeting

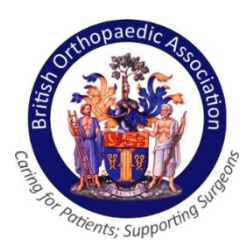

### Step 2: Browse Congress Content

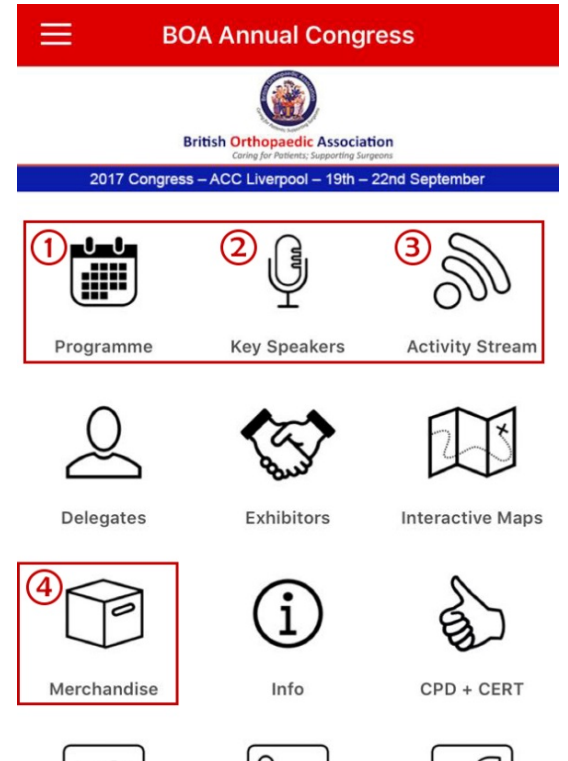

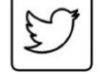

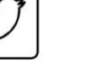

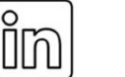

LinkedIn

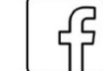

Twitter

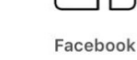

- The **(1) Programme, (2) Key Speakers, (3) Activity Stream** and **(4) Merchandise** allow you to browse and search for detailed pages on sessions etc.
- The **(1) Programme** allows you to:
	- Browse sessions "By Day" by selecting the appropriate tab or "Speakers" using the **Filter** option (can be found in the top right hand corner).
	- Search for sessions using the search option under the tab for the individual days.
	- Click on a session for more information 'session detail' page, by selecting individual sessions of interest, which allows you to:
		- See full information on the sessions
		- Where applicable, read full text abstracts ahead of and during sessions by selecting the **Abstracts** tab, followed by the title of an abstract

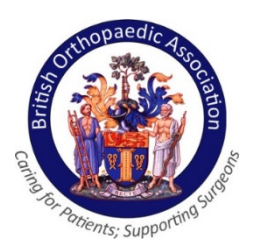

## Step 3: Get around Congress

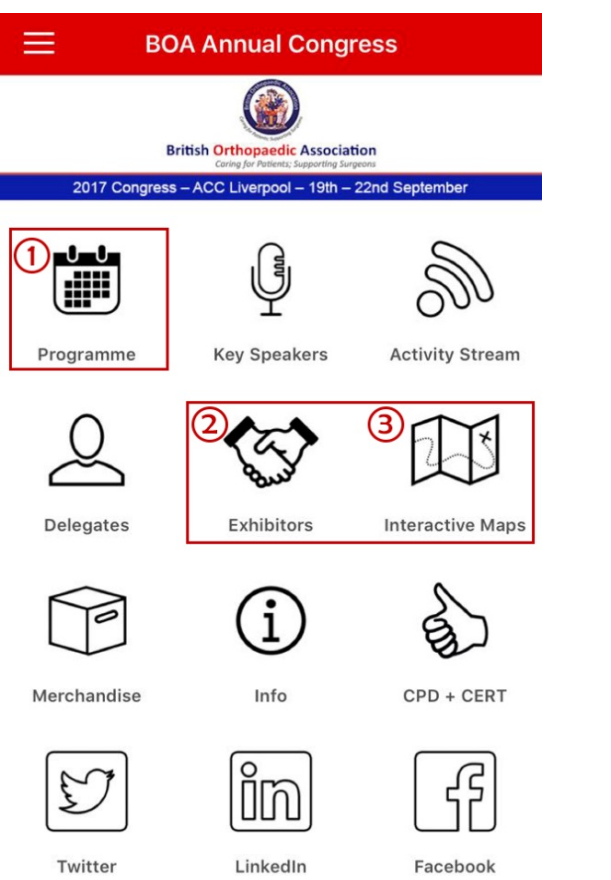

- Selecting the Location Icon **P** Main Auditorium in the (1) **Programme** or **(2) Exhibitor** will show a session or stand location in the map.
- The **(3) Interactive Map** can also display:
	- Exhibitor area.
	- Main Auditorium and Meeting rooms.
	- A map showing the venue as situated in Liverpool.

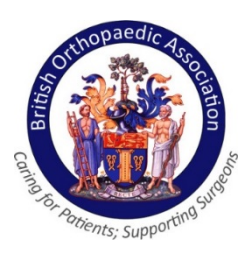

### Step 4: Network

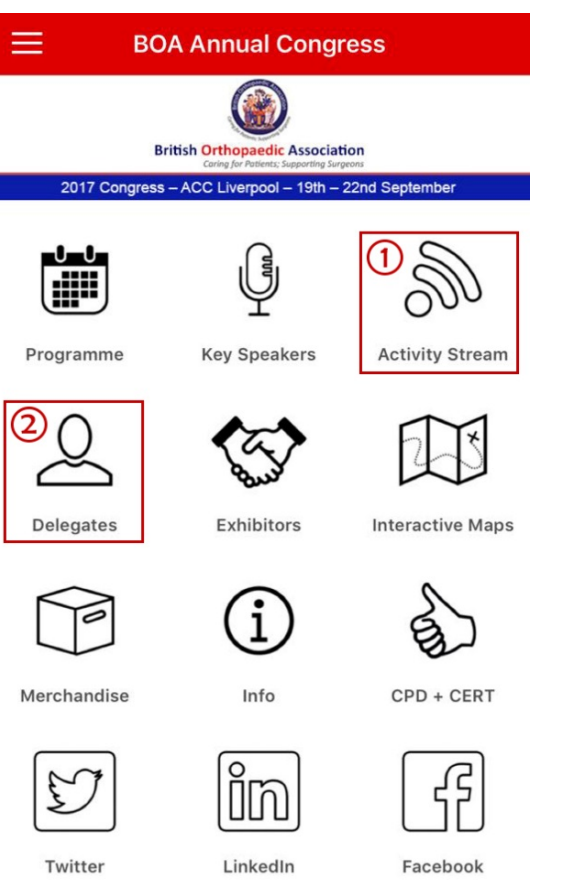

- Please view the **(1) Activity Stream** for Social Media posts with **#BOAAC** and to read live notifications from the BOA Team.
- Complete your profile by selecting **(2) Delegates** so others can find you.
- Find delegates by using key words.
- Once viewing a delegate's profile, you will be able to send a message by selecting the message icon.

![](_page_5_Picture_7.jpeg)

![](_page_6_Picture_0.jpeg)

### Step 5: BOA Social Media

![](_page_6_Picture_46.jpeg)

- Follow us on **Twitter**, **Facebook** and **LinkedIn** using the social icons in the App.
- To share your posts throughout the Congress do not forget to use **#BOAAC**. All posts can be viewed on the live social media screen in the registration area.